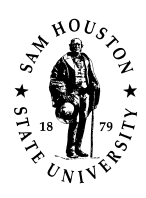

# **Research Insight**

## **Research Insight (RI) Startup**

1. Log on to computer account *on-campus*. Not available off-campus.

2. Go to Start > All Programs > Library Resources > Research Insight [folder] > Research Insight

Once RI opens, a start up menu screen should pop up titled *Welcome to Research Insight 8.0.0*. If you do not see this screen, click the **handshake icon** in the toolbar. This will open the start up menu you and is the jumping off point for most tasks.

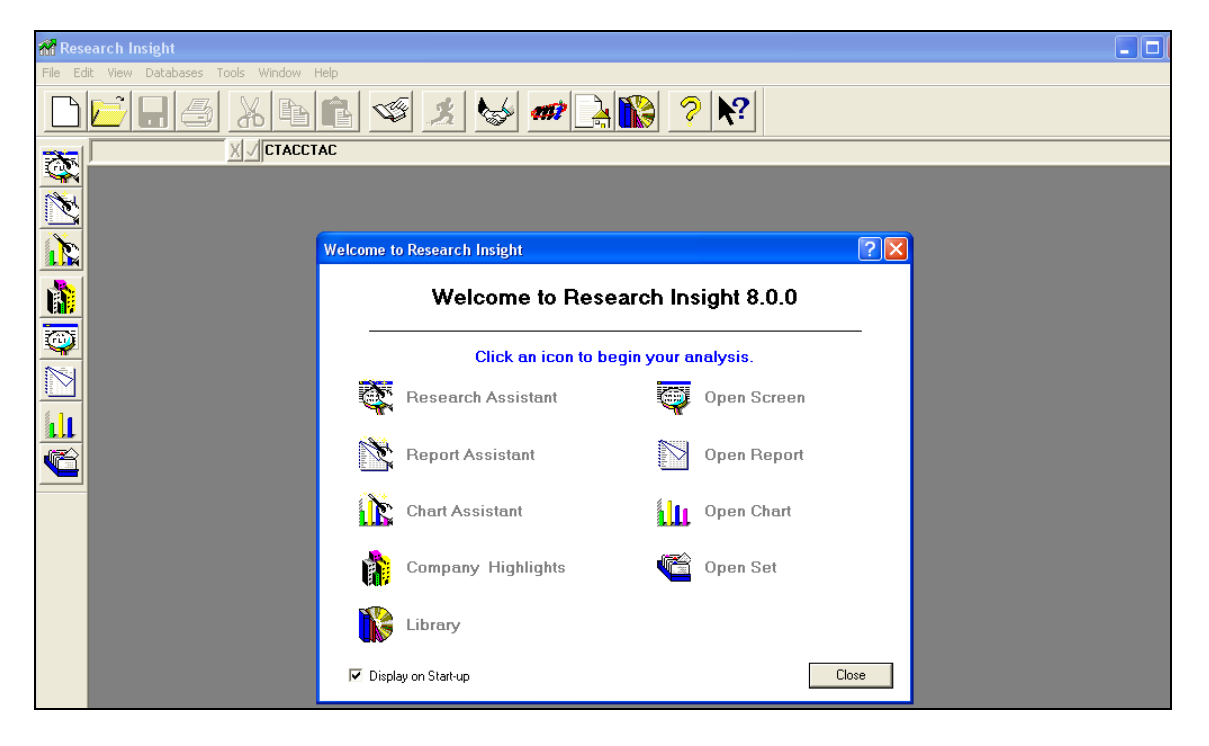

### **Find information on one company.**

- 1. Click on *Research Assistant* from the start up menu.
- 2. Enter a company ticker symbol in the *Companies* box. If you do not know the ticker symbol, click the *Look Up* icon next to the *Companies* box. Pick a company. Click on paste in the *Look Up* box to enter the ticker symbol in the *Companies* box. Click close once you have completed this step.
- 3. Highlight Don't Find Similar Companies in *Find Similar Companies* box.
- 4. Click Next, which takes you to the *Research Assistant Step 2 (Money Management)* menu. Click Next again.
- 5. From *Research Assistant Step 3* (*Money Management)* menu, click on the appropriate report.

*Company Highlights* gives you information such as address, ratios and financial information.

*Open Report* allows for customization of the balance sheet including number of years covered and the ability to choose quarterly, annual or year to year.

- 6. Select report. If *Open Report* is chosen, one must select appropriate report and date range in the next box, *File Open (Money Management)*.
- 7. Click finish to compile the report. Save or print using appropriate icons in the toolbar.

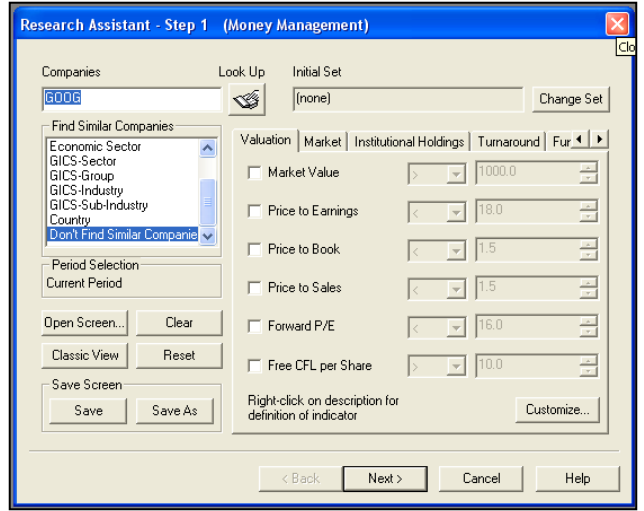

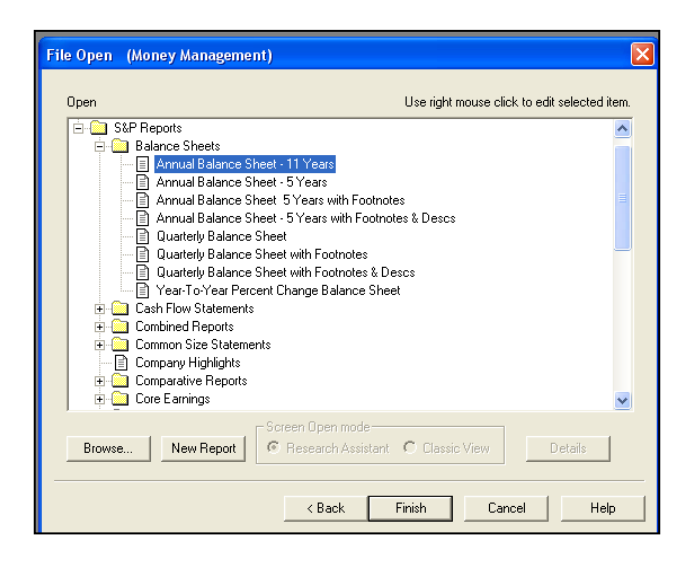

**Find information on a group of similar companies.**

- 1. Click on *Research Assistant* from the start up menu.
- 2. Enter a company ticker symbol in the *Companies* box. If you do not know the ticker symbol, click the *Look Up* icon next to the *Companies* box. Pick a company. Click on paste in the *Look Up* box to enter the ticker symbol in the *Companies* box. Repeat for each company for which you are collecting data. Click close once you have finished choosing companies.

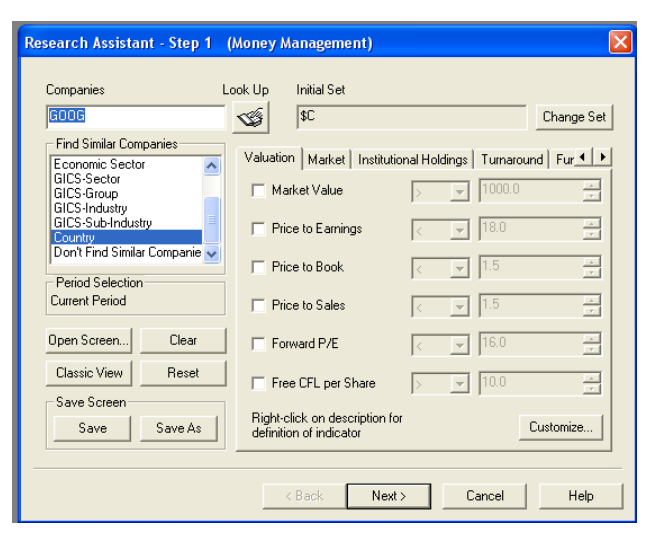

RI will automatically separate companies with a comma when you use the L*ook Up* list to locate multiple companies.

- 3. In the *Find Similar Companies* box, select criteria such as NAICS, SIC or Industry Sector based on your assignment. Click Next button.
- 4. In the *Research Insight Step 2 (Money Management)* screen, you will be able to continue to narrow down your results by removing companies that are not relevant by clicking the *Remove Company* button. Click Next button.
- 5. From *Research Assistant Step 3* (*Money Management)* menu, click on the appropriate report.

*Company Highlights* gives you information such as address, ratios and financial information.

*Open Report* allows for customization of the balance sheet including number of years covered and the ability to choose quarterly, annual or year to year.

- 6. Select report. If *Open Report* is chosen, one must select appropriate report and date range in the next box, *File Open (Money Management)*.
- 7. Click finish to compile the report. Save or print using appropriate icons in the toolbar.

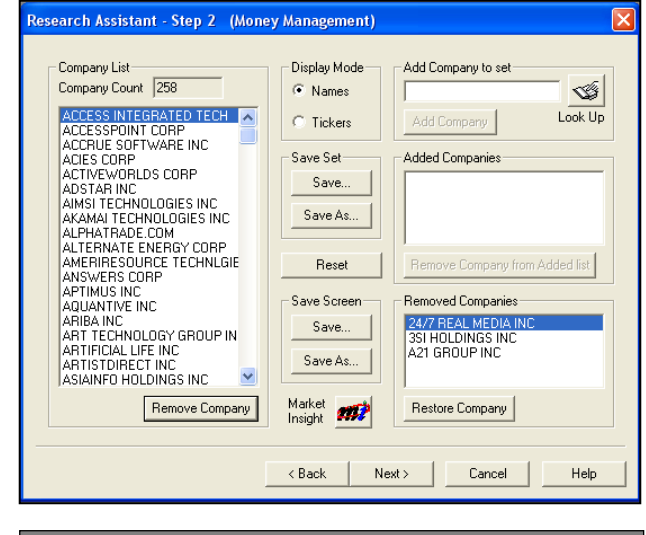

#### Research Assistant - Step 3 (Money Management)  $\overline{C}$  Report Assistant Create a custom report based on the companies that passed your screening criteria. Create a custom chart based on the companies that passed C Chart Assistant your screening criteria C Open Report Open a pre-defined report based on the companies that passed your screening criteria. Open a pre-defined chart based on the companies that passed<br>your screening criteria. C Open Charl å In Run the Company Highlights report for the companies that C Company<br>Highlights N. passed your screen  $C$  Finish Return to the Research Insight desktop. < Back Next> Cancel  $\ensuremath{\mathsf{Help}}\xspace$

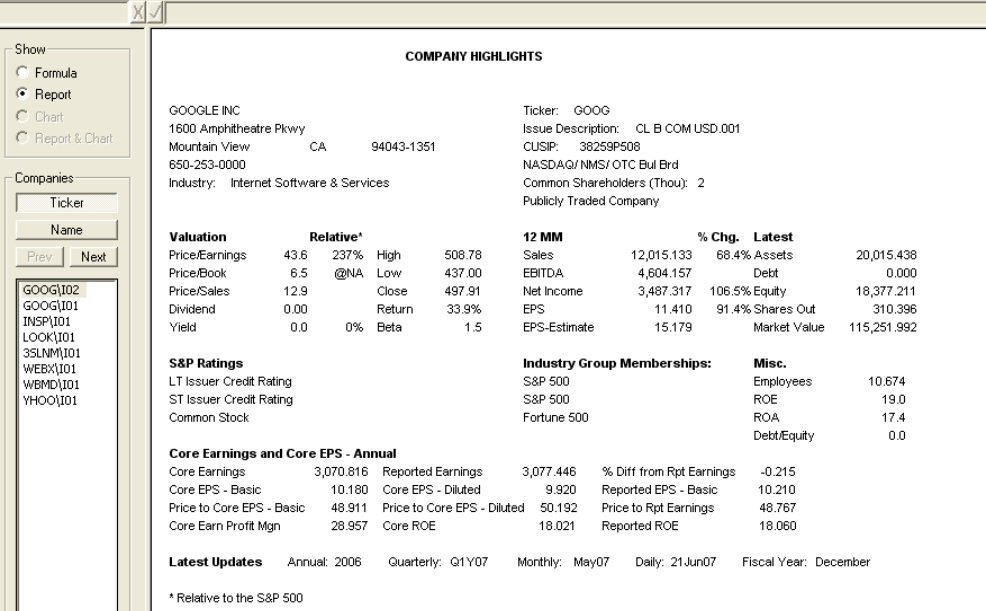

## **Ask a Librarian**

There are several ways to receive assistance from Newton Gresham Library. You can find all of these contact options on our website by clicking **Ask a Librarian** at the top of the main menu.

## **Chat Online with a Librarian**

[Chat online](http://library.shsu.edu/askalibrarian/index.html) with a librarian to receive help finding and locating information.

**Text**

Send a text message to **66746** and start your question with **AskSHSU**  *Example: AskSHSU What time do u close 2night? Example: AskSHSU Do u have the book Freakonomics?* [Learn more about Text a Librarian...](http://library.shsu.edu/askalibrarian/textalibrarian.html)

**E-mail**

Contact the Reference Desk with our **online form**, or just e-mail [lib\\_ref@shsu.edu.](mailto:lib_ref@shsu.edu)

## **Call or Visit the Library Reference Desk**

Call the library at 936-294-1614, or toll-free at 1-866-NGL-INFO (645-4636). You can drop by the Library Reference Desk on the second floor of the Newton Gresham Library. [\(Get a map and driving directions to SHSU.](http://www.shsu.edu/map/))

> AK, 9//2007 (rev 11/2010)

library.shsu.edu

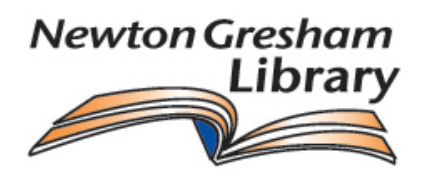